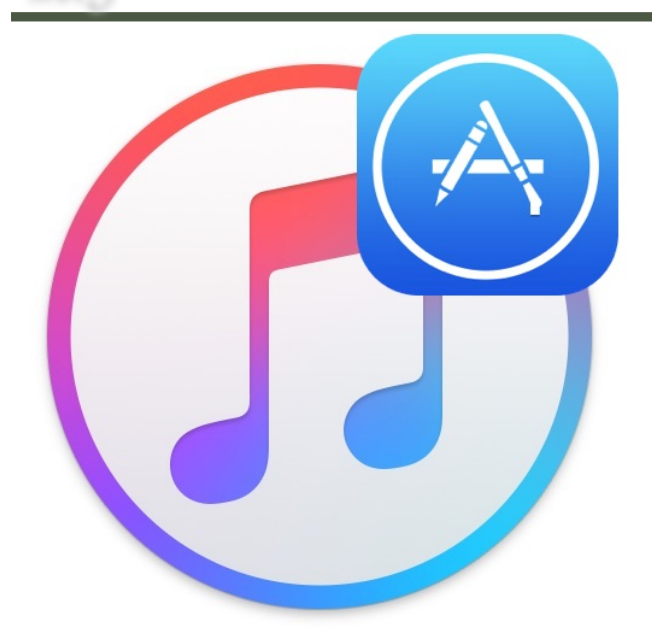

# iTunes 12.6.3 mit App Store für Mac und Windows herunterladen

#### Tipp von osxdaily.com, bearbeitet und übersetzt von KJM

Vermissen Sie den App Store in iTunes? Sie haben Glück, denn Apple hat iTunes 12.6.3 veröffentlicht, eine alternative Version von iTunes, die es wieder ermöglicht, iOS-Anwendungen direkt in der iTunes-Anwendung auf einem Computer herunterzuladen und zu installieren. Die App-Verwaltung über iTunes war ein beliebtes Feature, das [in iTunes 12.7 entfernt wur](http://osxdaily.com/2017/09/13/itunes-12-7-update-removes-app-store/)[de](http://osxdaily.com/2017/09/13/itunes-12-7-update-removes-app-store/), um [Apps nur noch direkt auf iOS-Geräten zu ver](http://osxdaily.com/2017/09/16/manage-ios-apps-iphone-ipad-without-itunes/)[walten](http://osxdaily.com/2017/09/16/manage-ios-apps-iphone-ipad-without-itunes/). Wenn Sie Schwierigkeiten haben, sich an diese Änderung zu gewöhnen, werden Sie iTunes 12.6.3 und die Verwaltung der Apps zu schätzen wissen.

Apple hat iTunes 12.6.3 offenbar als alternative Version herausgegeben, da "bestimmte Geschäftspartner iTunes möglicherweise noch verwenden müssen, um Apps zu installieren". iTunes 12.6.3 kann aber auch dann heruntergeladen und installiert werden, wenn Sie kein "Geschäftspartner" sind und iTunes 12.6.3 verwenden wollen, um Apps mit einem iPhone oder iPad zu verwalten, das an einen Mac oder Windows-PC angeschlossen ist.

iTunes 12.6.3 steht für Mac- und Windows-Benutzer zum Download bereit und kann einfach über iTunes 12.7 installiert werden, um die nativen iOS App Store

Funktionen für ein verbessertes iPhone und iPad App Management wieder zurück zu erlangen. Benutzer, die den iOS App Store in iTunes wieder auf ihren Computern haben möchten, sollten die alternative iTunes-Version herunterladen und installieren. Die einfache Installation erspart es, ein [Downgrade von iTunes 12.7](http://osxdaily.com/2017/09/17/downgrade-itunes-12-7-to-itunes-12-6/) [durchführen](http://osxdaily.com/2017/09/17/downgrade-itunes-12-7-to-itunes-12-6/) zu müssen oder [mit der etwas versteckten](http://osxdaily.com/2017/09/18/copy-ringtones-to-ios-device-with-itunes-127/) [iTunes 12.7-Methode Apps und Klingeltöne auf ein](http://osxdaily.com/2017/09/18/copy-ringtones-to-ios-device-with-itunes-127/) [iPhone oder iPad übertragen](http://osxdaily.com/2017/09/18/copy-ringtones-to-ios-device-with-itunes-127/) zu müssen.

#### **iTunes 12.6.3 mit iOS-App-Store-Unterstützung herunterladen**

Sie können iTunes 12.6.3 von der Apple Support-Seite herunterladen oder die direkten Download-Links unten verwenden, die auf die Dateien direkt auf den Apple Servern zeigen:

- iTunes 12.6.3 für Mac oder Windows [von der Apple-Support-Seite herunterladen](https://support.apple.com/en-us/HT208079)
- DIREKTER DOWNLOAD: [iTunes 12.6.3 DMG für Mac herunterladen](https://secure-appldnld.apple.com/itunes12/091-33628-20170922-EF8F0FE4-9FEF-11E7-B113-91CF9A97A551/iTunes12.6.3.dmg)
- DIREKTER DOWNLOAD: [iTunes 12.6.3 für Windows, 32-Bit](https://secure-appldnld.apple.com/itunes12/091-33627-20170922-EF8CB708-9FEF-11E7-8504-92CF9A97A551/iTunesSetup.exe)
- DIREKTER DOWNLOAD: [iTunes 12.6.3 für Windows PC, 64-Bit](https://secure-appldnld.apple.com/itunes12/091-33626-20170922-F51D3530-A003-11E7-8324-03D19A97A551/iTunes64Setup.exe)

Wenn Sie einen direkten Download-Link wählen, wird der Dateidownload für iTunes 12.6.3 sofort gestartet. Der Download ist ca. 280 MB groß und kann wie jede andere Software auf einem Mac oder PC installiert werden.

#### **Wie man den App Store zurück in iTunes bekommt**

Der Zugriff auf den App Store, auf Apps oder auf Töne in iTunes 12.6.3 ist im Grunde der gleiche wie in früheren Versionen von iTunes. Hier ist alles, was man braucht, um die App-Verwaltung und den iOS App Store wieder in iTunes zu aktivieren:

1. Laden Sie iTunes 12.6.3 herunter und installieren Sie es auf den Computer, Sie können es über iTunes 12.7 oder frühere Versionen darüber installieren.

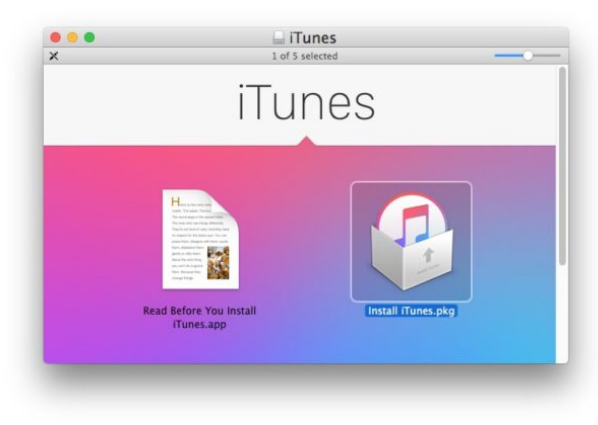

- 2. iTunes wie gewohnt starten. Wenn Sie iTunes 12.7 bereits benutzt haben, werden Sie beim Start von iTunes 12.6.3 die Meldung bekommen, die neuere iTunes Library könne nicht gelesen werden. Die einfachste Methode, das Problem zu lösen: Wählen Sie im iTunes Start-Dialog stattdessen Ihre alte iTunes Library aus, die sich im Ordner ~/Musik/ iTunes/Previous iTunes Libraries/ befindet. Änderungen, die Sie in der Zwischenzeit in iTunes 12.7 an Ihrer Mediathek vorgenommen hatten, sind dann natürlich nicht mehr in der Library enthalten. — Eine vollständige [Anleitung zur Behebung von Feh](http://osxdaily.com/2011/09/22/fix-the-itunes-library-itl-cannot-be-read-version-error-when-downgrading-itunes/)[lern in der iTunes Library.itl finden Sie hier.](http://osxdaily.com/2011/09/22/fix-the-itunes-library-itl-cannot-be-read-version-error-when-downgrading-itunes/)
- 3. Wählen Sie das Pulldown-Menü oben links aus.

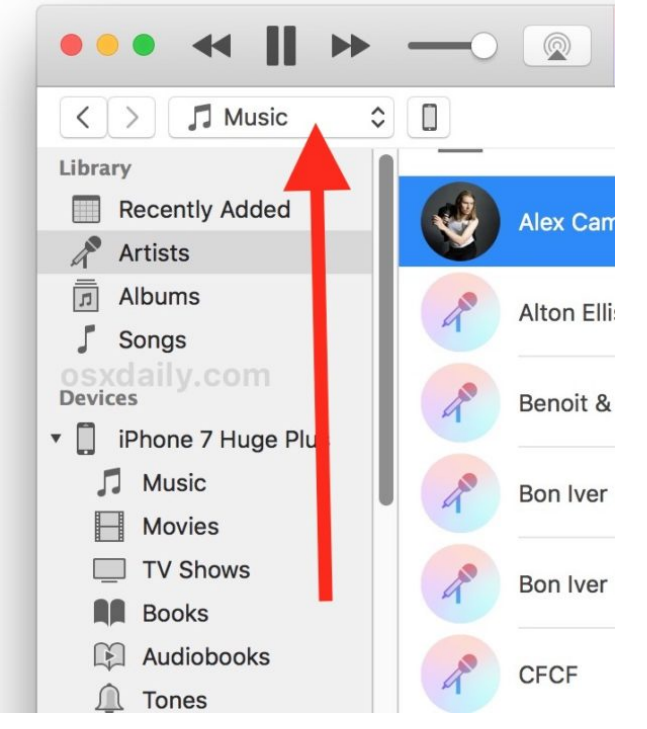

4. Wählen Sie "Apps" oder "Töne".

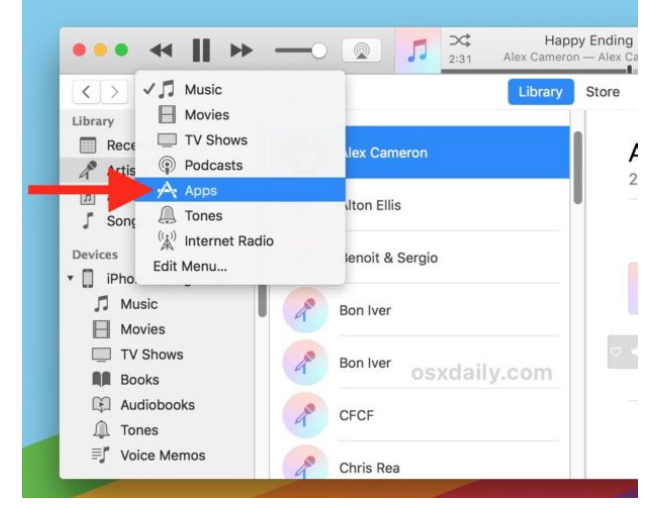

5. Unter "Apps" finden Sie die App-Bibliothek, Updates und eine "App Store"-Option, um Apps direkt über iTunes wieder direkt im App Store laden zu können.

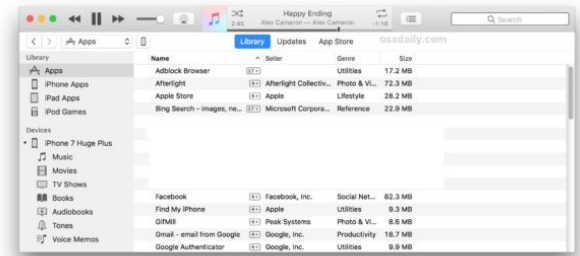

Wenn Sie ein iPhone oder iPad an iTunes 12.6.3 anschließen und das Gerät durch Anklicken des kleinen Icons in der Titelleiste der App auswählen, haben Sie auch über iTunes wieder direkten Zugriff auf Apps und Töne auf dem Gerät.

Wenn Sie iTunes 12.6.3 herunterladen und installieren, wird die Softwareaktualisierung Sie als Benutzer nicht mehr dazu auffordern, neuere iTunes-Versionen herunterzuladen. Wenn Sie also weiterhin in iTunes 12.6.3 mit dem App Store, Klingeltönen und anderen Funktionen arbeiten möchten, die aus späteren Versionen entfernt wurden, können Sie dies ganz einfach tun.

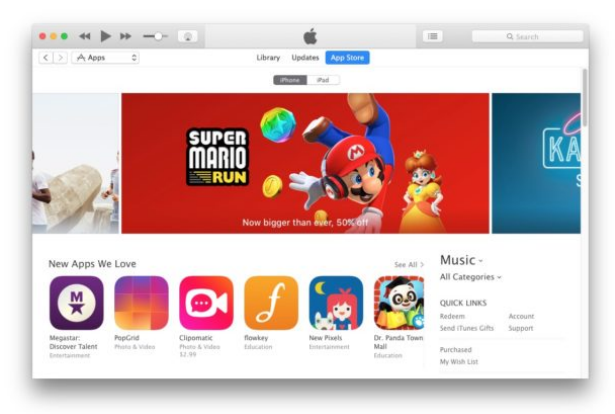

iTunes 12.6.3 unterstützt alle existierenden iPhoneund iPad-Geräte, und das Release unterstützt auch iPhone X, iPhone 8 und iPhone 8 Plus, d. h. Benutzer der neuesten iPhone Hardware des Modells iPhone X haben volle iTunes-Unterstützung, ohne sich mit iTunes 12.7 beschäftigen zu müssen.

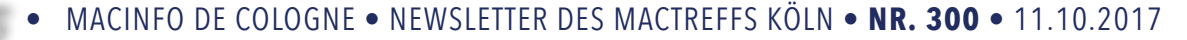

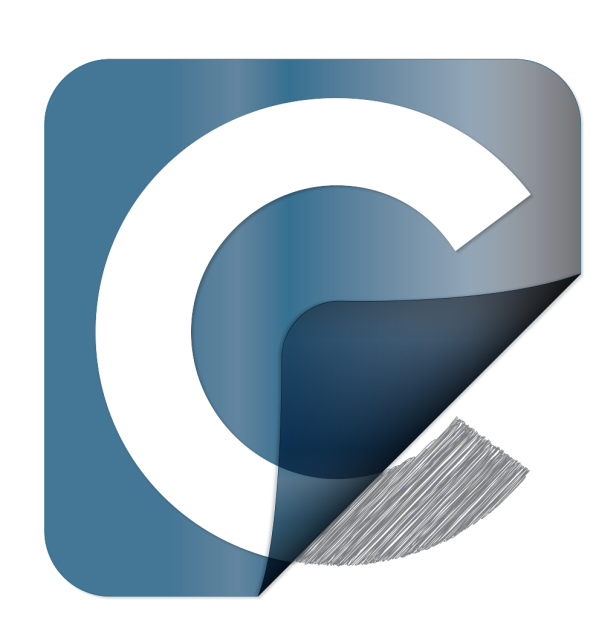

# Alles Wissenswerte über Carbon Copy Cloner und APFS

aus der CCC Wissensdatenbank; Übersetzung Kurt J. Meyer

Apple hat in macOS High Sierra ein neues Dateisystem eingeführt, so dass Sie sich natürlich fragen werden, wie Carbon Copy Cloner damit umgeht und wie sich diese Neuerung auf Ihre Backups auswirken könnte. Vielleicht fragen Sie sich sogar: "Was ist ein Dateisystem?", also fangen wir damit an und nähern uns dann den weiteren technischen Details.

#### **Was ist ein Dateisystem?**

Das Dateisystem ist vielleicht die wichtigste Software auf Ihrem Mac. Es ist auch eines der transparentesten, zumindest wenn es richtig funktioniert. Jeder Benutzer und jede Anwendung nutzt das Dateisystem. Das Dateisystem überwacht und organisiert alle Dateien auf der Festplatte und bestimmt, welche Benutzer und Anwendungen Zugriff auf diese Dateien haben. Das Dateisystem verfolgt auch, wie viele Dateien Sie haben und wie viel Speicherplatz sie verbrauchen. Jedes Mal, wenn Sie nach einer Datei suchen, eine Datei öffnen, verschieben, speichern oder löschen, ist es das Dateisystem, das diese Aufgabe erfüllt.

#### **Warum führt Apple ein neues Dateisystem in High Sierra ein?**

Das alte Dateisystem von Apple, HFS+, funktioniert seit fast 20 Jahren gut, und Apple hat es in dieser Zeit kontinuierlich verbessert. Apple hat beispielsweise Unterstützung für erweiterte Attribute, Komprimierung des Dateisystems, Protokollierung des Dateisystems und Verschlüsselung der gesamten Festplatte hinzugefügt. Alle diese neuen Funktionen wurden hinzugefügt, um mit den neuen Betriebssystemfunktionen Schritt zu halten und das Dateisystem zuverlässiger zu machen. Aber dieses Dateisystem wurde ursprünglich für Mac OS 8 erstellt und war für Plattenlaufwerke gedacht. Die Speichertechnologie hat sich in den letzten 20 Jahren stark verändert, und die Anpassung von HFS+ an diese Veränderungen hat sich als zunehmend schwierig erwiesen. Um den Herausforderungen neuer Betriebssysteme und neuer Speichertechnologien zu begegnen, hat Apple das Apple File System (APFS) in High Sierra eingeführt.

#### **Wenn ich meinen Mac auf High Sierra upgrade, wird dann meine Startdiskette zu APFS konvertiert?**

Wenn Sie ein Upgrade auf macOS High Sierra durchführen, werden Systeme mit ausschließlich Flash-Speicherkonfigurationen automatisch konvertiert. Systeme mit Festplattenlaufwerken (HDD) und Fusion-Laufwerken werden nicht in APFS konvertiert. [Sie können den](https://support.apple.com/en-us/HT208018) [Übergang zu APFS nicht deaktivieren.](https://support.apple.com/en-us/HT208018)

#### **Kann CCC ein bootfähiges Backup eines APFS-Volumes erstellen?**

Ja. Sowohl CCC 4 als auch CCC 5 können bootfähige Backups von APFS-formatierten Startdisketten erstellen, allerdings gibt es in CCC 4 nur eine begrenzte Unterstützung für APFS. CCC 4 kann ein bootfähiges Backup von einem APFS-formatierten Volume auf ein HFS+ formatiertes Volume erstellen und kann sogar ein Recovery-Volume auf dem HFS+-Backup-Laufwerk erstellen. CCC 5 kann ein bootfähiges Backup von einem APFS-formatierten Volume auf ein HFS+ formatiertes Volume oder auf ein APFS-formatiertes Volume erstellen. CCC 5 unterstützt auch APFS-Verschlüsselung (z. B. kann CCC 5 APFS-verschlüsselte Volumes während eines Backup-Tasks entsperren und mounten). Selbstverständlich wird jeder zusätzliche Support, den wir für APFS bereitstellen können, in CCC 5 angeboten; neue Features und Funktionen werden nicht in CCC 4 integriert.

#### **Kann CCC ein bootfähiges APFS-Volume erstellen? Kann das Ziel ein APFS-Volume sein?**

Ja. Beim Klonen von macOS 10.13 oder neuer auf ein APFS-formatiertes Volume unter Verwendung von Carbon Copy Cloner 5 erwarten wir, dass das Ziellaufwerk bootfähig ist.

#### **Was muss ich nach dem Upgrade auf High Sierra auf meiner Backup-Disk tun? Muss ich sie als APFS löschen?**

Nach dem Upgrade auf MacOS High Sierra brauchen Sie nichts zusätzlich auf Ihrer Backup-Platte zu tun. Wenn Ihr Backup-Volume als HFS+ formatiert ist und ein Backup eines früheren Betriebssystems enthält, führen Sie einfach Ihre regulären Backup-Tasks erneut aus, und CCC aktualisiert das Betriebssystem am Zielort. Ein HFS+ Backup Ihres MacOS High Sierra Volumes ist absolut akzeptabel, das auch bei zukünftigen Wiederherstellungen auf einem APFS-formatierten Volume einwandfrei funktioniert.

#### **Richtig, aber sollte ich es als APFS löschen? Die Quelle ist APFS, ich denke wirklich, dass das Ziel auch APFS sein muss.**

Sie brauchen Ihre bestehenden Backups absolut nicht zu löschen, [das Format des Ziellaufwerks muss nicht](https://bombich.com/de/kb/ccc5/high-sierra-testing-and-known-issues) [mit der Quelle übereinstimmen. Bitte bedenken Sie](https://bombich.com/de/kb/ccc5/high-sierra-testing-and-known-issues) bei einem Upgrade Ihres Betriebssystems und der Übernahme eines neuen Dateisystems in Ihr Produktions-Startvolumen nur das Risiko, dem Sie Ihre Daten ausgesetzt sind. Alles wird wahrscheinlich gut laufen, aber wenn Sie Ihr Ziel löschen und das neue Dateisystem auch auf Ihre Backups anwenden, sind Sie jetzt zu 100% allen Fehlern ausgesetzt, die im neuen Betriebssystem und Dateisystem entdeckt werden. Es gibt keinen Anlass, Ihre Sicherungsdisk zu löschen.

#### **Kann ich CCC verwenden, um ein High Sierra-Backup auf einen anderen Mac mit Sierra zu klonen?**

[Das macOS-Installationsprogramm führt ein Firmware-](https://support.apple.com/en-us/HT208020)[Upgrade auf Ihrem Mac durch](https://support.apple.com/en-us/HT208020), wenn Sie das High Sierra Upgrade installieren. Diese Firmware-Aktualisierung kann nicht Teil des Klonierungsprozesses sein. Nur der macOS High Sierra Installer kann einen Macintosh zu High Sierra und APFS upgraden. Wenn Sie versuchen, ein APFS-Volume auf einen Macintosh zu klonen, der das Firmware-Upgrade vom High Sierra Installer noch nicht erhalten hat, kann Macintosh nicht vom APFS-Volume booten. Sobald Ihr Mac das Firmware-Upgrade über den macOS Installer erhalten hat, kann Ihr Mac von einem bootfähigen CCC-Backup auf einem APFS-Volume booten.

Beachten Sie, dass dies auch für einen Macintosh im Ziellaufwerks-(Target)-Modus gilt. Wenn Sie einen Mac über den Installer auf High Sierra aktualisieren, können Sie einen zweiten Mac nicht in den Target-Modus booten, sondern ihn an den ersten anschließen und anschließend High Sierra im Ziellaufwerksmodus auf den Mac klonen. Das erforderliche Firmware-Upgrade kann nicht auf den Mac angewendet werden, der im Ziellaufwerksmodus gebootet wird. Sie müssen den macOS High Sierra Installer auf diesem zweiten Mac ausführen. Sobald der zweite Mac das Firmware-Upgrade über den macOS High Sierra Installer erhalten hat, können Sie den ersten Mac auf den zweiten Mac klonen, der im Ziellaufwerksmodus gebootet wird.

#### **Unterstützt CCC verschlüsselte APFS-Volumes?**

Ja, CCC 5 kann von und auf verschlüsselte APFS-Volumes (auch FileVault-Verschlüsselung genannt) klonen. Beachten Sie, dass CCC keine Rolle beim Verschlüsselungsprozess spielt - die Verschlüsselung ist eine Funktion des Volumes und nicht des Tools, das eine Datei schreibt. Wenn Sie FileVault auf Ihrer Startdisk aktivieren, werden die Dateien auf Ihrer Startdisk verschlüsselt. Diese Dateien werden vom Dateisystem beim Öffnen durch eine Anwendung on-the-fly entschlüsselt. Wenn Sie FileVault auf dem Ziellaufwerk aktivieren (z. B. über das Fenster Sicherheitseinstellungen beim Booten vom Backup), werden die Dateien am Zielort ebenfalls verschlüsselt. CCC muss diese Dateien nicht verschlüsseln, sondern sie werden onthe-fly vom Dateisystem verschlüsselt, während die Bits auf die Festplatte geschrieben werden.

#### Ich habe gehört, dass APFS eine "Kloning"-Funktion **hat. Ist das dasselbe, was der CCC macht?**

Nein, die Klon-Funktionalität innerhalb von APFS hat nichts mit dem Klonen zu tun, das CCC durchführt.

Das Klonen von APFS-Kopien ermöglicht es dem Benutzer, Kopien von Dateien auf dem gleichen Volume zu erstellen, ohne zusätzlichen Speicherplatz zu beanspruchen. Beim Klonen einer Datei erstellt das Dateisystem keine Kopien der Daten, sondern eine zweite Referenz auf die Datei, die unabhängig von der ersten Datei geändert werden kann. Die beiden Dateien teilen sich Speicherplatz auf der Festplatte für Teile der Dateien, die identisch bleiben, aber Änderungen an beiden Dateien werden in verschiedene Teile der Festplatte geschrieben. Das Klonen von APFS-Dateien funktioniert nur, wenn Sie Kopien einer Datei auf dem gleichen Volume erstellen (z. B. eine Datei oder einen Ordner im Finder duplizieren). Da CCC typischerweise Dateien zwischen Volumes kopiert, ist das Klonen von APFS für solche Aufgaben nicht anwendbar.

Wichtig ist, dass das Klonen von APFS-Dateien Speicherplatz auf der Startdiskette sparen kann, aber das Klonen von CCC-Dateien kann Ihre Daten speichern, wenn die Quelldisk ausfällt. Sie dienen völlig unterschiedlichen Zwecken; das Klonen von APFS-Dateien ist überhaupt nicht mit dem Erstellen von Backups verbunden.

#### **Warum stimmt die Plattennutzung auf meiner Sicherungsdisk nicht mit der Plattennutzung auf der Quelldisk überein?**

Die [globalen Ausschlüsse](https://bombich.com/de/kb/ccc5/some-files-and-folders-are-automatically-excluded-from-backup-task) von CCC und das SafetyNet-Feature haben in der Vergangenheit traditionell zu legitimen Unterschieden in der Plattennutzung geführt. Die bereits erwähnte Klonfunktion für APFS-Dateien verleiht diesem Anliegen jedoch eine neue Dimension. Das Klonen von APFS-Dateien spart zwar Speicherplatz auf dem Quell-Volume, aber diese Speicherplatzersparnis kann nicht konsistent angewendet werden, wenn Sie Ihre Dateien auf ein anderes Volume kopieren (weil Apple uns keine Möglichkeit bietet, festzustellen, dass eine Datei ein Klon einer anderen ist). Schlimmer noch, [der Finder stellt nicht die wahre Fest](https://youtu.be/KggyuL8mED0)[plattenauslastung Ihrer Dateien dar. Der Finder be](https://youtu.be/KggyuL8mED0)rücksichtigt nicht, ob eine Datei ein Klon einer anderen ist (wiederum, da Apple keine Möglichkeit bietet, diese Bewertung vorzunehmen), also summiert der Finder die Gesamtgröße jeder Datei und jedes Ordners zusammen und stellt einen Gesamtwert dar, der möglicherweise astronomisch höher ist als die Kapazität der Festplatte.

Wenn Sie die Festplatte Ihres Macs in APFS konvertieren, sollten Sie sich darüber im Klaren sein, dass sich die Festplattennutzung auf der Quell- und Zielfestplatte möglicherweise nie addiert und daher kein verlässliches Maß für den Vergleich von Quelle und Ziel ist.

#### **Welche Rolle spielt die neue APFS-Snapshot-Funktion in meiner Backup-Strategie?**

Es gibt mehrere Aspekte der Datensicherung, die ein Backup zum Ziel hat. Schutz gegen:

- versehentliches oder böswilliges Löschen von Dateien
- Versehentliche oder böswillige Dateiänderung
- Betriebssystem- oder Software-Updates, die Funktionalitätsregressionen verursachen
- Festplattenausfall
- Diebstahl
- Katastrophaler Schaden (z. B. Tornado, Hurrikan, Überschwemmung - Verlust von Original und Backup)

Die Unterstützung echter Snapshots auf Dateisystem-Ebene ist ein wichtiger und integraler Bestandteil einer Backup-Strategie, aber Snapshots sind kein Ersatz für ein echtes Backup auf räumlich separater Hardware. Wenn Ihre Startdiskette ausfällt oder gestohlen wird, helfen Ihnen alle Schnappschüsse in der Welt nicht, Ihre Startdiskette und Daten wiederherzustellen. Ein bootfähiges Backup auf einer externen Festplatte dagegen bringt Sie sofort wieder an die Arbeit.

#### **Zusätzliche Ressourcen**

- [High Sierra-Tests und bekannte Probleme](https://bombich.com/de/kb/ccc5/high-sierra-testing-and-known-issues)
- [Video: Herabstufung von High Sierra nach Sierra](https://youtu.be/Fq0lTMbN4W4?t=5m20s) [mit Hilfe eines bootfähigen CCC-Backups](https://youtu.be/Fq0lTMbN4W4?t=5m20s)
- [Vorbereitung Ihres Backup-Volumes für eine Instal](https://bombich.com/de/kb/ccc5/preparing-your-backup-disk-backup-os-x)[lation von macOS](https://bombich.com/de/kb/ccc5/preparing-your-backup-disk-backup-os-x)
- [Video: Arbeiten mit dem Disk Utility auf macOS](https://youtu.be/oEfqfMf2z9k) [High Sierra zur Vorbereitung Ihrer CCC-Siche](https://youtu.be/oEfqfMf2z9k)[rungsdiskette](https://youtu.be/oEfqfMf2z9k)
- [Testen der CCC-Sicherung](https://bombich.com/de/kb/ccc5/how-verify-or-test-your-backup)

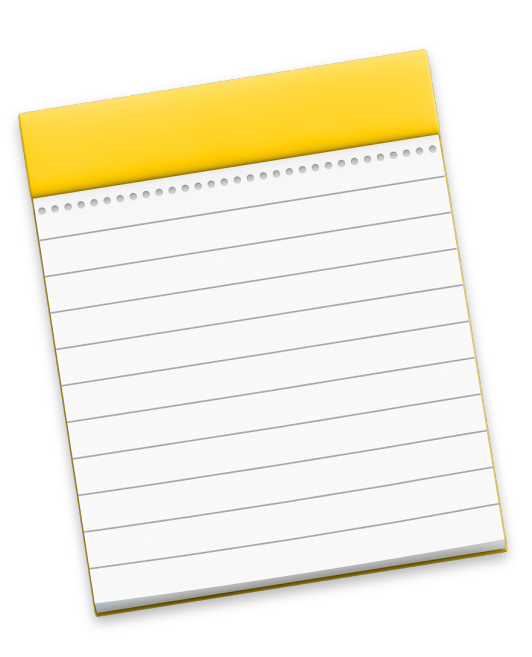

# Neue Funktionen in Notizen in iOS II

#### von Josh Centers. Übersetzung Kurt J. Meyer

Die Notizen-App von iOS erschien früher wie ein Wegwerf-Objekt auf der Feature-Liste. Mit ihrem skeuomorphen Linienpapier, der Marker-Filzschriftart und der skizzenhaften Synchronisierung war sie nur für Gelegenheits-Verwendungszwecke geeignet. Aber Apple hat in den iOS-Versionen der letzten Jahren sehr viel Aufmerksamkeit auf Notizen gelegt, und die App ist zu meinem ständigen Begleiter für alles geworden, von Einkaufslisten bis hin zur Nachverfolgung von Änderungen für das Manuskript "[Take Control of iOS](https://www.takecontrolbooks.com/ios-11?pt=TIDBITS) [11"](https://www.takecontrolbooks.com/ios-11?pt=TIDBITS).

In iOS 11 hat Apple weitere Features in die Notizen-App gepackt, aber nicht viele davon beworben, außer Instant Notizen, die ich in 11 Things You Should [Know about iOS 11"](http://tidbits.com/article/17478) (20.09.2017) behandelt habe. Hier ist, was sonst noch neu in Notizen in iOS 11 ist.

**Inline-Skizzen** -- Wenn Sie ein iPad Pro und einen Apple Pencil besitzen, können Sie innerhalb einer Notiz Skizzen anlegen, indem Sie den Apple Pencil an einer leeren Stelle auf einen großen Platz tippen. Wenn Sie jedoch in der Mitte eines Textes tippen, bewegen Sie den Cursor.

Notizen kennzeichnet den Skizzierbereich mit einer gelben Linie oben. Tippen Sie den Punkt am Ende der Zeile an und ziehen Sie ihn, um den Inhalt über der Skizze nach oben oder unten zu verschieben. Tippen Sie auf das Markup-Symbol, um die vollständige Auswahl der Skizzierwerkzeuge anzuzeigen.

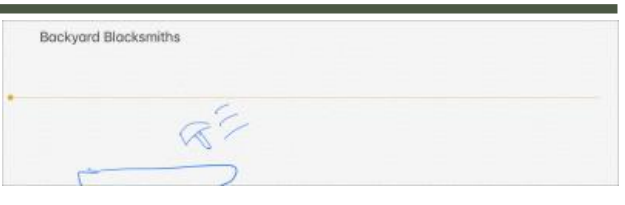

Wenn Sie die Inline-Zeichnung ganz loswerden möchten, tippen Sie in einen leeren Bereich der Skizze und wählen Sie Löschen aus dem Popover.

**Formatierungsverbesserungen** -- Notizen bietet schon seit einiger Zeit einfache Textformatierungen an, aber die waren immer umständlich zu verwenden. In iOS 11 stellt Notizen die meisten seiner Formatierungsoptionen (abgesehen von der Erstellung einer Checkliste) in einem einzigen Fensterbereich dar, auf den Sie über die QuickType-Leiste oberhalb der Bildschirmtastatur oder über eine eigenständige Symbolleiste zugreifen können, wenn Sie eine externe Tastatur angeschlossen haben.

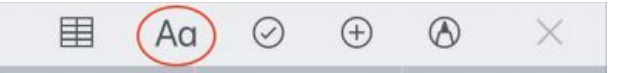

Zusätzlich zu den Stilen Body, Heading, Fett, Kursiv und Unterstreichen bietet das Fenster zwei neue Stile: Durchgestrichen und Monospaced. Im Formatierungsfenster können Sie auch Aufzählungs-, gestrichelte und nummerierte Listen erstellen. Abschließend können Sie mit Hilfe von Schaltflächen in diesem Bereich Listeneinträge ein- und ausrücken.

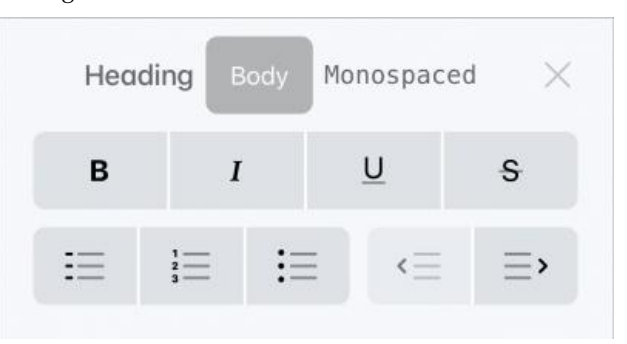

Leider ändert das Einrücken und Ausrücken von Listeneinträgen ihre Markierungen nicht, so dass dies nicht ideal für Gliederungen ist. Aber hier ist ein Tipp: Sie können Checklisten-Einträge jetzt ein- und ausrücken. Dadurch ist es möglich, hierarchische ToDo-Listen zu erstellen, wie sie z. B. im "Getting Things Done"-System verwendet werden.

Eine weitere neue Formatierungsoption in iOS 11 ermöglicht es Ihnen, den **Papierstil** einer Notiz zu wählen, wenn Sie den Apple Pencil zum Schreiben oder Skizzieren verwenden. Tippen Sie dazu auf das Symbol Freigeben, während Sie eine Notiz anzeigen, und wählen Sie Linien & Gitter, das Ihnen sechs verschiedene Linien- und Gitterhintergrundoptionen bietet.

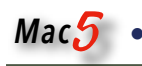

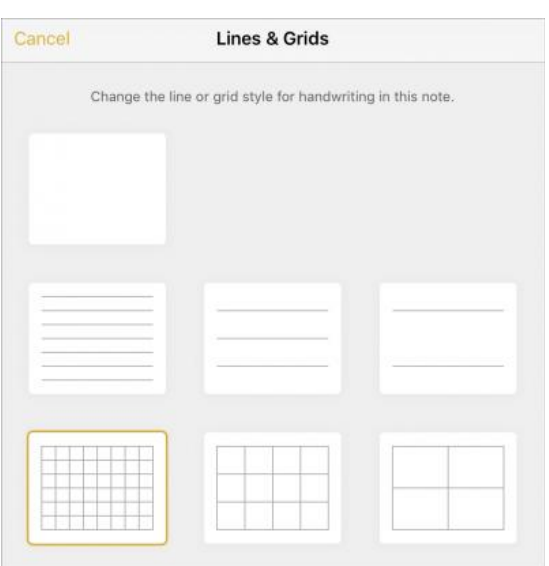

Sie können den Standardhintergrund unter Einstellungen > Notizen > Linien & Gitter ändern.

**Tabellen** -- Mit Notizen können Sie nun einfache Tabellen erstellen. Tippen Sie in einer Notiz auf das Tabellensymbol in der Symbolleiste, um eine einfache Spalte von zwei Zeilen zu erstellen. Tippen Sie auf eine Zelle, um den Text dort zu bearbeiten. Wenn Sie dies tun, erscheint eine Ellipsen(...)-Schaltfläche über der aktuellen Spalte und neben der aktuellen Zeile tippen Sie auf eine dieser Schaltflächen, um Optionen zum Hinzufügen oder Löschen von Spalten und Zeilen anzuzeigen. Sie können diese Schaltflächen auch ziehen, um die zugehörige Spalte oder Zeile zu verschieben.

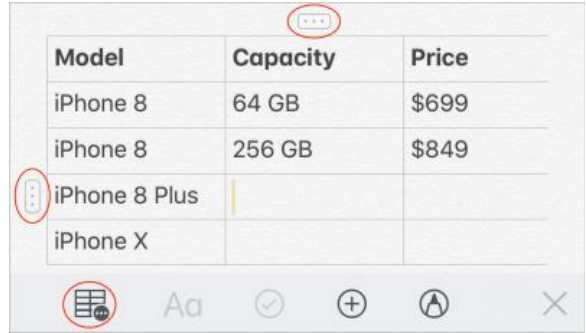

Hier sind noch ein paar Tipps:

- Wenn Sie Text in einer Zelle bearbeiten, ist die Schaltfläche Aa grau hinterlegt, aber Sie können Text trotzdem formatieren, indem Sie in die Zelle tippen, um das Text-Popover aufzurufen, und dann BIU wählen, um Formatierungsoptionen anzuzeigen.
- Während der Bearbeitung in der Zelle unten rechts tippen Sie auf die Taste Weiter, um eine neue Zeile zu erstellen.

• Beim Editieren in einer Zelle ist zu beachten, dass der Tabellenbutton jetzt eine Ellipse darüber hat. Tippen Sie darauf, um die Tabelle zu kopieren, freizugeben, zu löschen oder in Text zu konvertieren.

Leider erlauben Tabellen in Notizen keine Berechnungen oder erweiterte Sortierungen wie Tabellenkalkulationen in Numbers.

**Notizen anheften**-- Üblicherweise werden Ihre Notizen mit den zuletzt bearbeiteten nach oben sortiert. In iOS 11 können Sie nun bestimmte Notizen an die erste Stelle der Liste setzen.

Um eine Notiz zu fixieren, klicken Sie mit der rechten Maustaste auf die Liste, um ein Pin-Symbol anzuzeigen. Tippen Sie auf dieses Symbol, um die Notiz zu fixieren. Wenn Sie die Notenliste jedoch nach dem Erscheinen des Pin-Symbols weiter durchsuchen, können Sie sie ohne auf das Symbol zu tippen anheften.

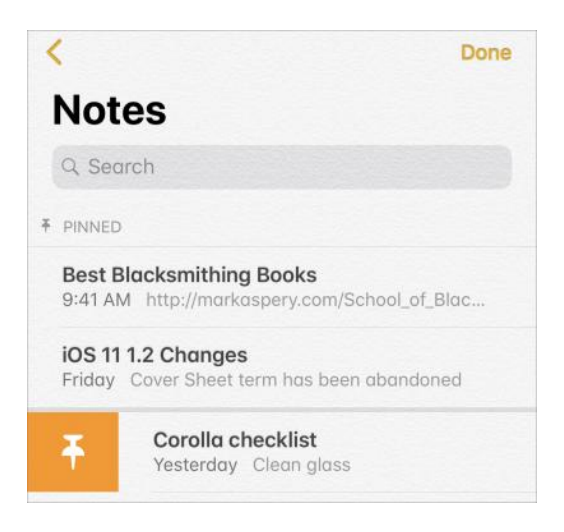

Fixierte Notizen bleiben in der Reihenfolge, in der Sie sie angeheftet haben, an oberster Stelle der Liste. Um eine Note zu lösen, streichen Sie sie wieder nach rechts, um die Notiz mit einem durchgestrichenhenen Pin-Symbol anzuzeigen. Tippen Sie auf diese Schaltfläche, um die Fixierung zu lösen, oder halten Sie die Maustaste gedrückt, um sie zu lösen, ohne zu tippen.

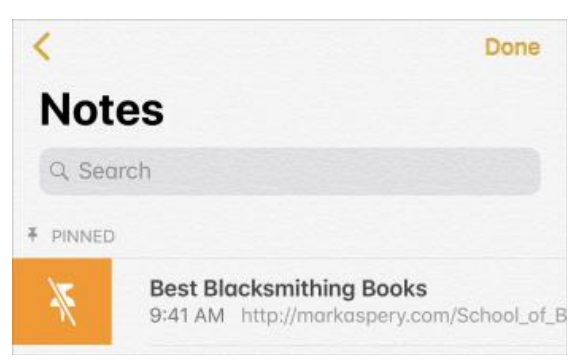

**Dokumentenscanner** -- Im Laufe der Jahre sind An-wendungen wie [PDFpen Scan+](https://smilesoftware.com/pdfpen-scan) und [Scanbot](https://scanbot.io/) auf dem iPhone für das schnelle Scannen von Dokumenten unentbehrlich geworden. Diese Entwickler werden ihren Einsatz erhöhen müssen, da Notizen jetzt einen Dokumentenscanner eingebaut hat. Legen Sie ein Blatt Papier auf eine flache, gut beleuchtete Fläche und tippen Sie auf die Schaltfläche + (+), und wählen Sie Dokumente scannen.

Der Sucher sucht nach einem Dokument und erfasst es automatisch, sobald es eines identifiziert hat. Über die Bedienelemente am oberen Bildschirmrand können Sie den Blitz einstellen, Farbfilter auswählen und die automatische Aufnahme ausschalten, wenn Sie den Auslöser selbst drücken möchten.

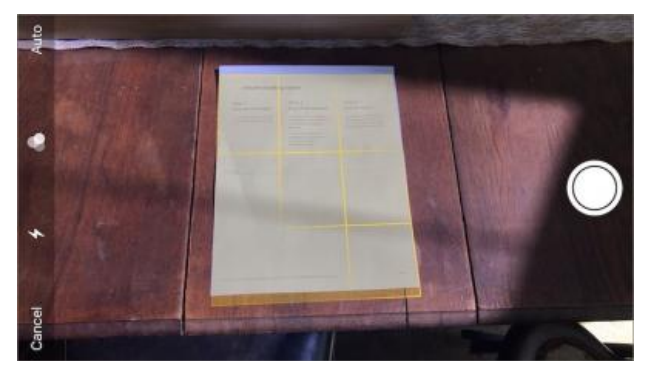

Mit Notizen können Sie Dokumente solange in dieselbe Notiz einscannen, bis Sie auf Speichern tippen. Die Scans werden am unteren Ende der Notiz gespeichert und Sie können auf eine Notiz tippen, um sie sofort zu bearbeiten. Mit den Bearbeitungssteuerelementen können Sie zuschneiden, Farbe anpassen und drehen. Im Screenshot unten habe ich ein Dokument, das ich in Farbe gescannt habe, abgeschnitten, in Schwarz-Weiß konvertiert und in Hochformat gedreht. Nach dem Speichern können Sie auch auf den Scan tippen, um ihn zu bearbeiten.

Um ein gescanntes Dokument freizugeben, während es zur Bearbeitung geöffnet ist, tippen Sie auf das Symbol in der oberen linken Ecke und wählen Sie PDF erstellen. In dieser Ansicht können Sie das PDF markieren oder auf das Freigabesymbol in der unteren linken Ecke tippen, um das PDF zu versenden. Ich diskutiere über das Markieren von PDFs ausführlicher in ["Take Control of iOS 11"](https://www.takecontrolbooks.com/ios-11?pt=TIDBITS).

Es gibt zwei Möglichkeiten, einen Scan während der Anzeige zu markieren. Am einfachsten ist es, wenn Sie einen Apple Pencil auf den Bildschirm eines iPad Pro tippen. Die andere Möglichkeit besteht darin, auf das Symbol "Freigeben" zu tippen und Markup zu wählen. Damit können Sie unter anderem Dokumente signieren.

Notizen verfügt nicht über OCR-Funktionen wie PDFpen Scan+ und Scanbot, und es wird sicherlich auch keinen Qualitätsscanner ersetzen, wie z. B. einen [Fujitsu ScanSnap,](http://www.fujitsu.com/us/products/computing/peripheral/scanners/scansnap/) aber wenn Sie nur gelegentlich Dokumente scannen müssen, ist die praktische Scanner-Funktion vielleicht alles, was Sie brauchen.

Alles in allem hat die Notizen-App vielleicht nicht die gleichen Funktionen wie Evernote und andere Apps, aber sie bieten genügend Möglichkeiten für viele Alltagssituationen, besonders wenn Sie ein iPad Pro mit Apple Pencil haben. Die neuen Funktionen in iOS 11 machen es lohnenswert, einen zweiten Blick darauf zu werfen, wenn Sie nicht schon über eine Notizen-App verfügen, die Sie lieben.